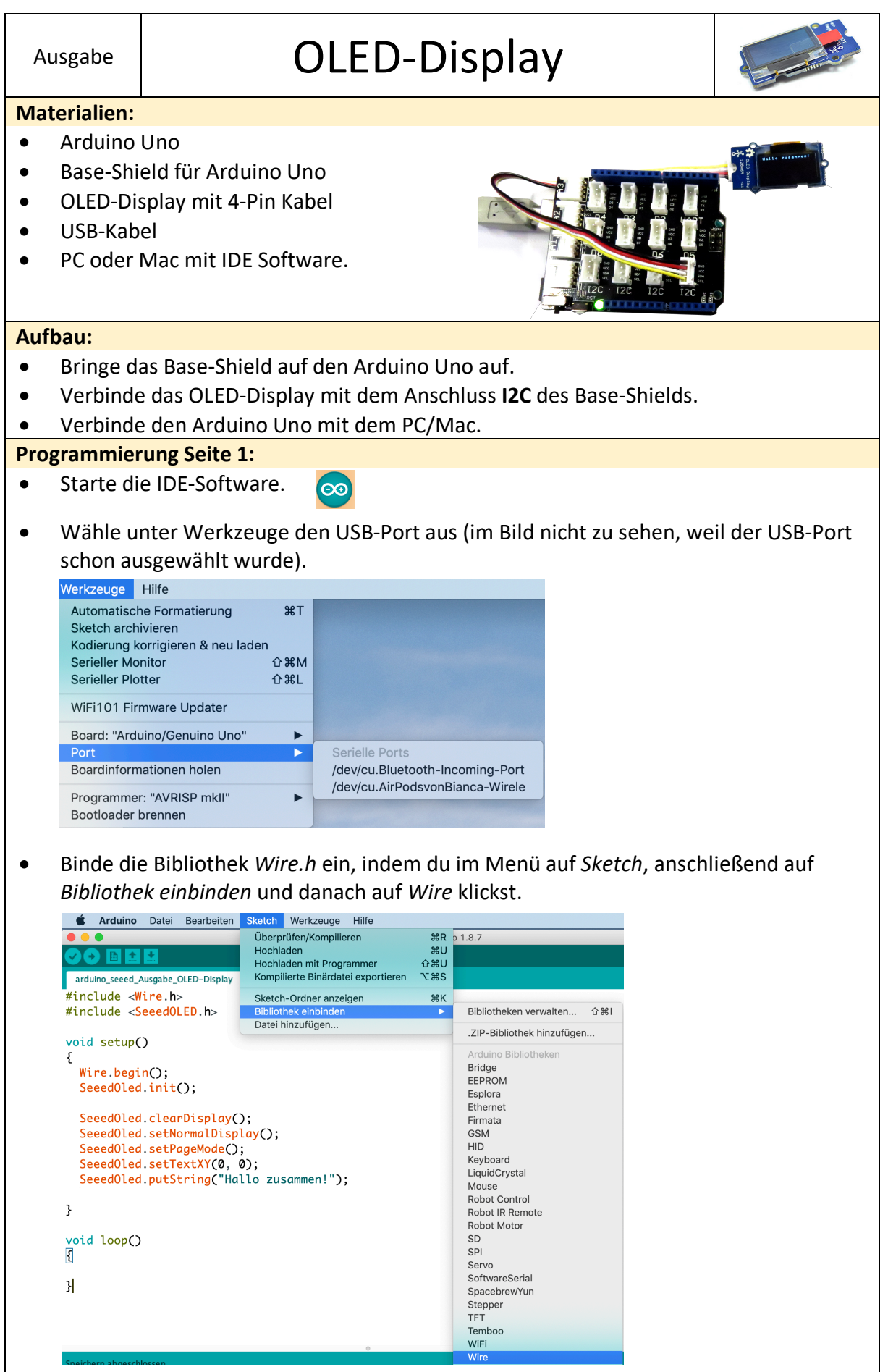

Ausgabe | OLED-Display

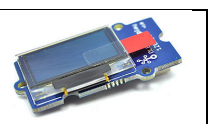

**Programmierung Seite 2:**

• Binde die Bibliothek *SeeedOLED.h* ein, indem du im Menü auf *Sketch*, anschließend auf *Bibliothek einbinden* und danach auf *.ZIP-Bibliothek hinzufügen* klickst. Du findest die Bibliothek im Ordner *Bibliotheken* auf deinem Desktop bzw. Schreibtisch.

| $\bullet$ $\bullet$<br><b>BLI</b><br>arduino seeed Ausgabe OLED-                                                                                                    | Überprüfen/Kompilieren<br>Hochladen<br>Hochladen mit Programmer<br>Kompilierte Binärdatei exportieren | $\frac{1}{26}$<br><b>第U</b><br><b>介出U</b><br><b>T</b> #S | Arduino 1.8.7                                                                                                    |      |
|----------------------------------------------------------------------------------------------------|----------------------------------------------------------------------------------------------------|----------------------------------------------------------|----------------------------------------------------------------------------------------------------|------|
| #include $\langle$ Wire.h><br>#include <seeedoled< td=""><td>Sketch-Ordner anzeigen<br/><b>Bibliothek</b> einbinden<br/>Datei hinzufügen</td><td><b></b><br/>ь</td><td>Bibliotheken verwalten<br/>.ZIP-Bibliothek hinzufügen</td><td>← 第1</td></seeedoled<> | Sketch-Ordner anzeigen<br><b>Bibliothek</b> einbinden<br>Datei hinzufügen                             | <b></b><br>ь                                             | Bibliotheken verwalten<br>.ZIP-Bibliothek hinzufügen                                                                                                    | ← 第1 |
| void setup()<br>ſ<br>$Wire. begin()$ ;<br>SeedOled.init()<br>SeeedOled.clearDisplay();<br>SeeedOled.setNormalDisplay();<br>SeeedOled.setPageMode();<br>SeeedOled.setTextXY(0, 0);<br>}<br>void loop()<br>₹<br>31                                            | SeeedOled.putString("Hallo zusammen!");                                                               |                                                          | Arduino Bibliotheken<br><b>Bridge</b><br><b>EEPROM</b><br>Esplora<br>Ethernet<br>Firmata<br><b>GSM</b><br><b>HID</b><br>Keyboard<br>LiquidCrystal<br>Mouse<br><b>Robot Control</b><br>Robot IR Remote<br>Robot Motor<br><b>SD</b><br>SPI<br>Servo<br>SoftwareSerial<br>SpacebrewYun |      |

• Gebe den folgenden Programmcode ein.

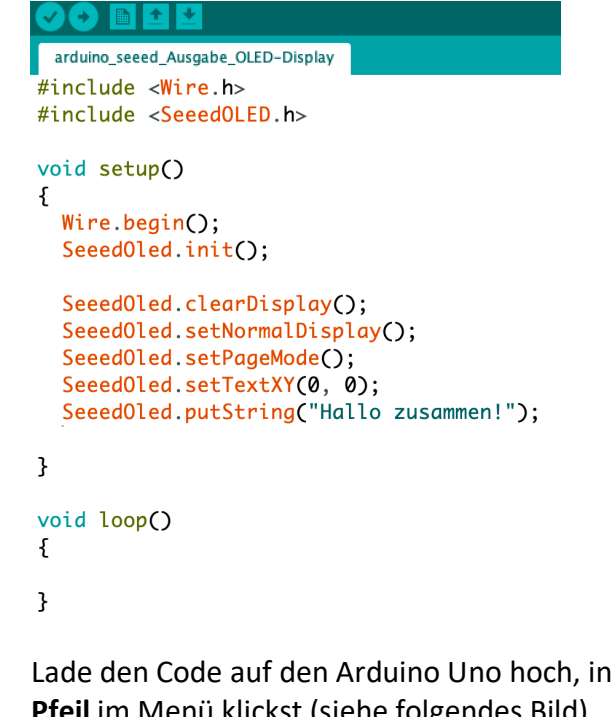

• Lade den Code auf den Arduino Uno hoch, indem du auf den **nach rechts zeigendem Pfeil** im Menü klickst (siehe folgendes Bild).

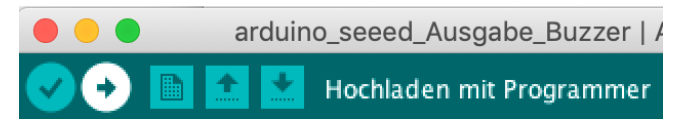